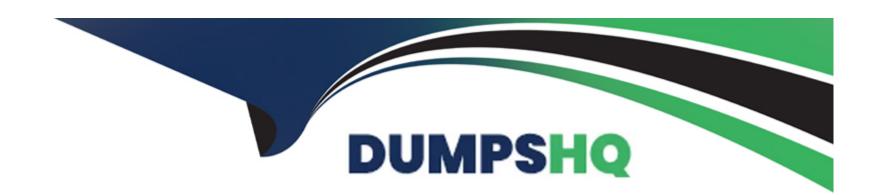

# Free Questions for 1Z0-1032-22 by dumpshq

Shared by Hammond on 29-06-2022

For More Free Questions and Preparation Resources

**Check the Links on Last Page** 

### **Question Type:** MultipleChoice

You built a seed group with three records to test combinations of data during campaign proof testing. All fields required for personalization are populated with test dat

a. But when you try to preview or proof launch a promotional email campaign, an error message states that the proof list is empty.

Why is this happening?

### **Options:**

- A- You must have missed populating some of the fields being used for personalization in the records. Check the data in the seed group for completeness.
- B- The seed group is corrupted. You must delete and re-create the seed group with the test data desired.
- C- You can only launch emails to a seed list; you cannot preview or send a proof launch to the seed list records.
- D- When the EMAIL\_PERMISSION\_STATUS value for records in a seed group is set for O for Opt out, Responsys will suppress displaying personalization in preview mode or sending emails to those contacts. Confirm that EMAIL\_PERMISSION\_STATUS is set to I for Opt In.

#### **Answer:**

### **Question Type:** MultipleChoice

You are tasked with creating a new campaign using Email Message Designer and RPL. You developed HTML and RPL code.

What are the next steps to create a campaign using the code as a base for the campaign in Responsys?

### **Options:**

- A- Navigate to Campaign > Create Mobile SMS Campaign. Enter the campaign name and information. Then, paste the code into EMD and validate.
- B- Navigate to Campaign > Create Classic Email Campaign. Enter the campaign name and information. Then, paste the code into EMD and validate.
- C- Navigate to Campaign > Create Email Campaign. Enter the campaign name and information. Then, paste the code into EMD and validate.
- D- Navigate to Campaign > EMD Campaign. Enter the campaign name and information. Then, paste the code into EMD and validate.

#### **Answer:**

## **Question Type:** MultipleChoice

How can you share a copy of a campaign with key stakeholders at live launch time?

### **Options:**

- A- Create a Proof List with their email addresses and then use the Seed List feature in the Campaign Workbook.
- B- Export the campaign from Message Designer, then copy and paste the source HTML in an email to send to them.
- C- Create a Seed Group with their email addresses. In the Audience Selection section of the Campaign Workbook, select this group as your Seed List.
- D- Use the RPL proofLaunch () method with each of the recipient's email addresses as a parameter.
- E- Create a filter for these individuals and then use the Seed List feature in the Campaign Workbook.

#### **Answer:**

C

### **Question Type:** MultipleChoice

You declared a field, FIRST\_NAME, from your profile list in your campaign.

What is the correct RPL syntax to personalize your content with the first name of your customer in the email campaign?

## **Options:**

A- {FIRST\_NAME} \$

B- \$FIRST\_NAME

C- {FIRST\_NAME}

D- \$ {FIRST\_NAME}

### **Answer:**

D

## **Question 5**

**Question Type:** MultipleChoice

What steps should you perform to create conditional logic that uses Entry Tracking variables to control the path an enactment will follow?

### **Options:**

- A- Create a Standard Filter Definition, configure a Data Switch, and then create a Program Entry Variable Filter Definition.
- B- Create the Entry Tracking variable, configure how to populate the value, and then configure a Data Switch using the Filter with program variables option.
- C- Create the Entry Tracking variable, configure how to populate the value, and then code an IF/ELSE RPL statement in the campaign.
- D- Create the Entry Tracking variable, configure how to populate the value, and then configure an Entry Tracking Variable element that uses conditions.

#### **Answer:**

В

## **Question 6**

**Question Type:** MultipleChoice

You declared a field, FIRST\_NAME, from your profile list in your campaign.

| What is the correct RPL syntax to personalize your content with the first name of your customer in the email campaign? |
|----------------------------------------------------------------------------------------------------|
|                                                                                                    |
| Options:                                                                                                    |
| A- {FIRST_NAME} \$                                                                                                    |
| B- \$FIRST_NAME                                                                                                    |
| C- {FIRST_NAME}                                                                                                    |
| D- \$ {FIRST_NAME}                                                                                                    |
|                                                                                                    |
| Answer:                                                                                                    |
| D                                                                                                    |
|                                                                                                    |
| Question 7                                                                                                    |
| uestion Type: MultipleChoice                                                                                           |
| How can you share a copy of a campaign with key stakeholders at live launch time?                                      |
| Options:                                                                                                    |
|                                                                                                    |

- A- Create a Proof List with their email addresses and then use the Seed List feature in the Campaign Workbook.
- B- Export the campaign from Message Designer, then copy and paste the source HTML in an email to send to them.
- C- Create a Seed Group with their email addresses. In the Audience Selection section of the Campaign Workbook, select this group as your Seed List.
- D- Use the RPL proofLaunch () method with each of the recipient's email addresses as a parameter.
- E- Create a filter for these individuals and then use the Seed List feature in the Campaign Workbook.

#### **Answer:**

С

## **Question 8**

#### **Question Type:** MultipleChoice

You built a seed group with three records to test combinations of data during campaign proof testing. All fields required for personalization are populated with test dat

a. But when you try to preview or proof launch a promotional email campaign, an error message states that the proof list is empty.

Why is this happening?

### **Options:**

- A- You must have missed populating some of the fields being used for personalization in the records. Check the data in the seed group for completeness.
- B- The seed group is corrupted. You must delete and re-create the seed group with the test data desired.
- C- You can only launch emails to a seed list; you cannot preview or send a proof launch to the seed list records.
- D- When the EMAIL\_PERMISSION\_STATUS value for records in a seed group is set for O for Opt out, Responsys will suppress displaying personalization in preview mode or sending emails to those contacts. Confirm that EMAIL\_PERMISSION\_STATUS is set to I for Opt In.

#### **Answer:**

Α

## **Question 9**

## **Question Type:** MultipleChoice

You are tasked with creating a new campaign using Email Message Designer and RPL. You developed HTML and RPL code.

What are the next steps to create a campaign using the code as a base for the campaign in Responsys?

## **Options:**

- A- Navigate to Campaign > Create Mobile SMS Campaign. Enter the campaign name and information. Then, paste the code into EMD and validate.
- **B-** Navigate to Campaign > Create Classic Email Campaign. Enter the campaign name and information. Then, paste the code into EMD and validate.
- C- Navigate to Campaign > Create Email Campaign. Enter the campaign name and information. Then, paste the code into EMD and validate.
- D- Navigate to Campaign > EMD Campaign. Enter the campaign name and information. Then, paste the code into EMD and validate.

#### **Answer:**

D

## **Question 10**

### **Question Type:** MultipleChoice

What steps should you perform to create conditional logic that uses Entry Tracking variables to control the path an enactment will follow?

### **Options:**

- A- Create a Standard Filter Definition, configure a Data Switch, and then create a Program Entry Variable Filter Definition.
- B- Create the Entry Tracking variable, configure how to populate the value, and then configure a Data Switch using the Filter with program variables option.
- C- Create the Entry Tracking variable, configure how to populate the value, and then code an IF/ELSE RPL statement in the campaign.
- D- Create the Entry Tracking variable, configure how to populate the value, and then configure an Entry Tracking Variable element that uses conditions.

#### **Answer:**

В

## To Get Premium Files for 1Z0-1032-22 Visit

https://www.p2pexams.com/products/1z0-1032-22

## **For More Free Questions Visit**

https://www.p2pexams.com/oracle/pdf/1z0-1032-22

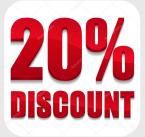